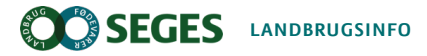

Natur og vandmiljø, Planter

### Vejledning til at finde data om § 3 beskyttet natur og habitatnatur via Danmarks Miljøportal

I denne manual vis vi hvordan du vi Danmarks Miljøportal kan finde information og artslister fra myndighedernes besigtigelser og kortlægning af naturen.

**Manual**

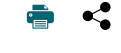

Informationen kan være nyttig, hvis der er uenighed eller tvivl om registreringen. Hvis du ønsker at være velforberedt til en drøftelse med kommunen eller i dialogen med landmanden om det er muligt at ændre registreringen.

### **Danmarks Miljøportal, Arealinformation**

Når du kommer ind på [Danmarks Arealinformation](http://arealinfo.dk/), herefter kaldet arealinfo, ser startsiden ud som på figur 1. I venstre side af skærmen er der en kort introduktion til brug af kortet. Øverst i højre hjørne kan du folde værktøjslinjen ud.

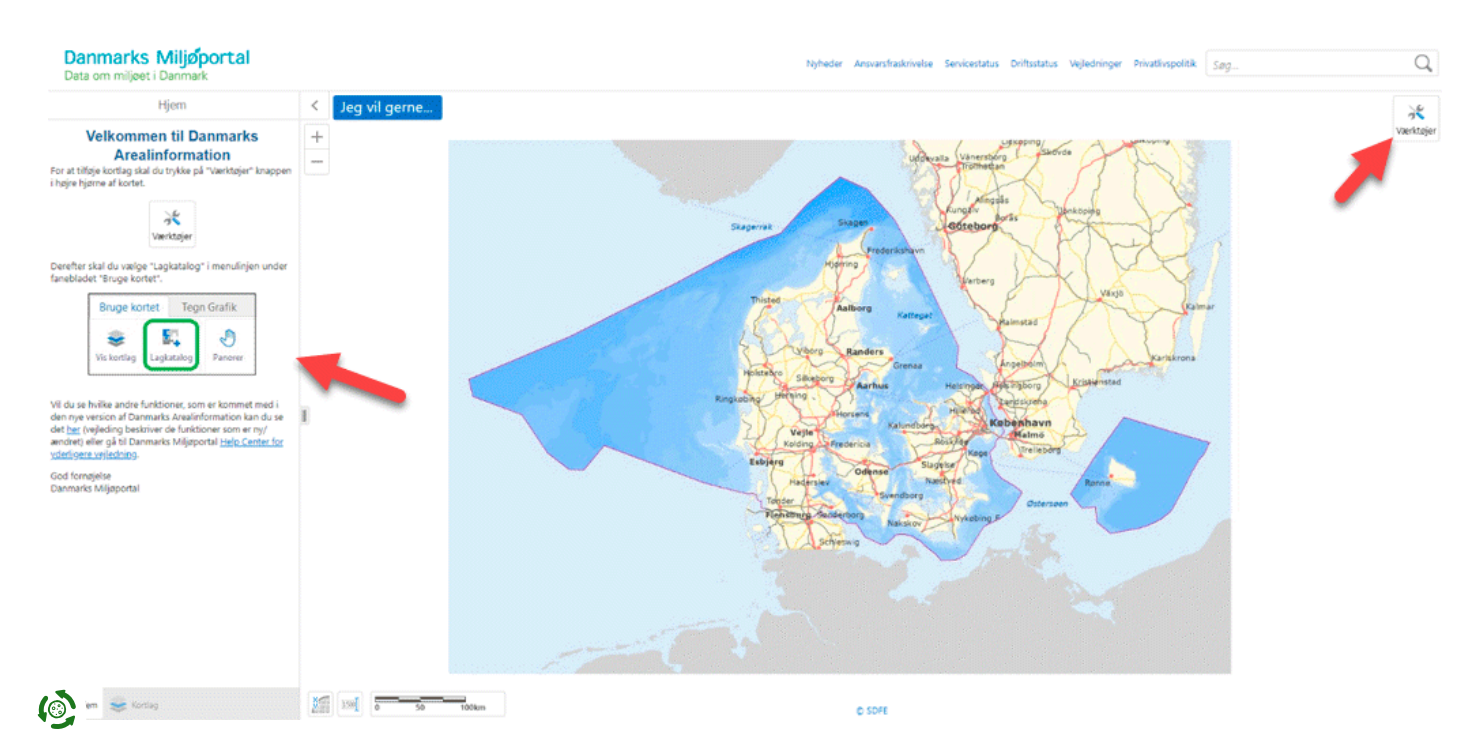

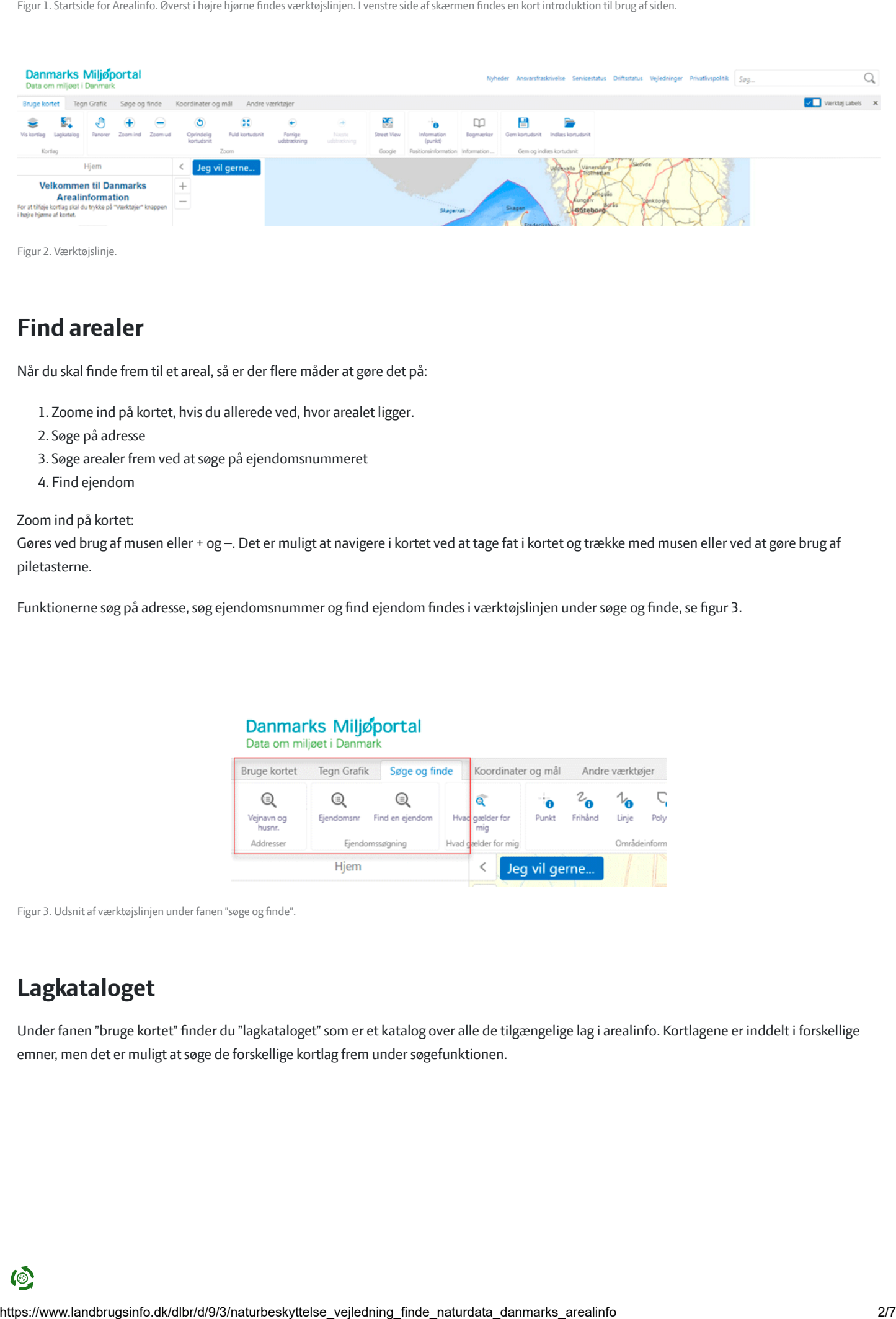

### **Find arealer**

Når du skal finde frem til et areal, så er der flere måder at gøre det på:

- 1. Zoome ind på kortet, hvis du allerede ved, hvor arealet ligger.
- 2. Søge på adresse
- 3. Søge arealer frem ved at søge på ejendomsnummeret
- 4. Find ejendom

#### Zoom ind på kortet:

Gøres ved brug af musen eller + og –. Det er muligt at navigere i kortet ved at tage fat i kortet og trække med musen eller ved at gøre brug af piletasterne.

Funktionerne søg på adresse, søg ejendomsnummer og find ejendom findes i værktøjslinjen under søge og finde, se figur 3.

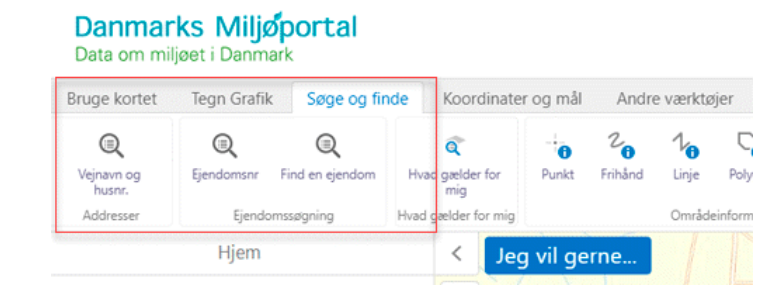

Figur 3. Udsnit af værktøjslinjen under fanen "søge og finde".

### **Lagkataloget**

Under fanen "bruge kortet" finder du "lagkataloget" som er et katalog over alle de tilgængelige lag i arealinfo. Kortlagene er inddelt i forskellige emner, men det er muligt at søge de forskellige kortlag frem under søgefunktionen.

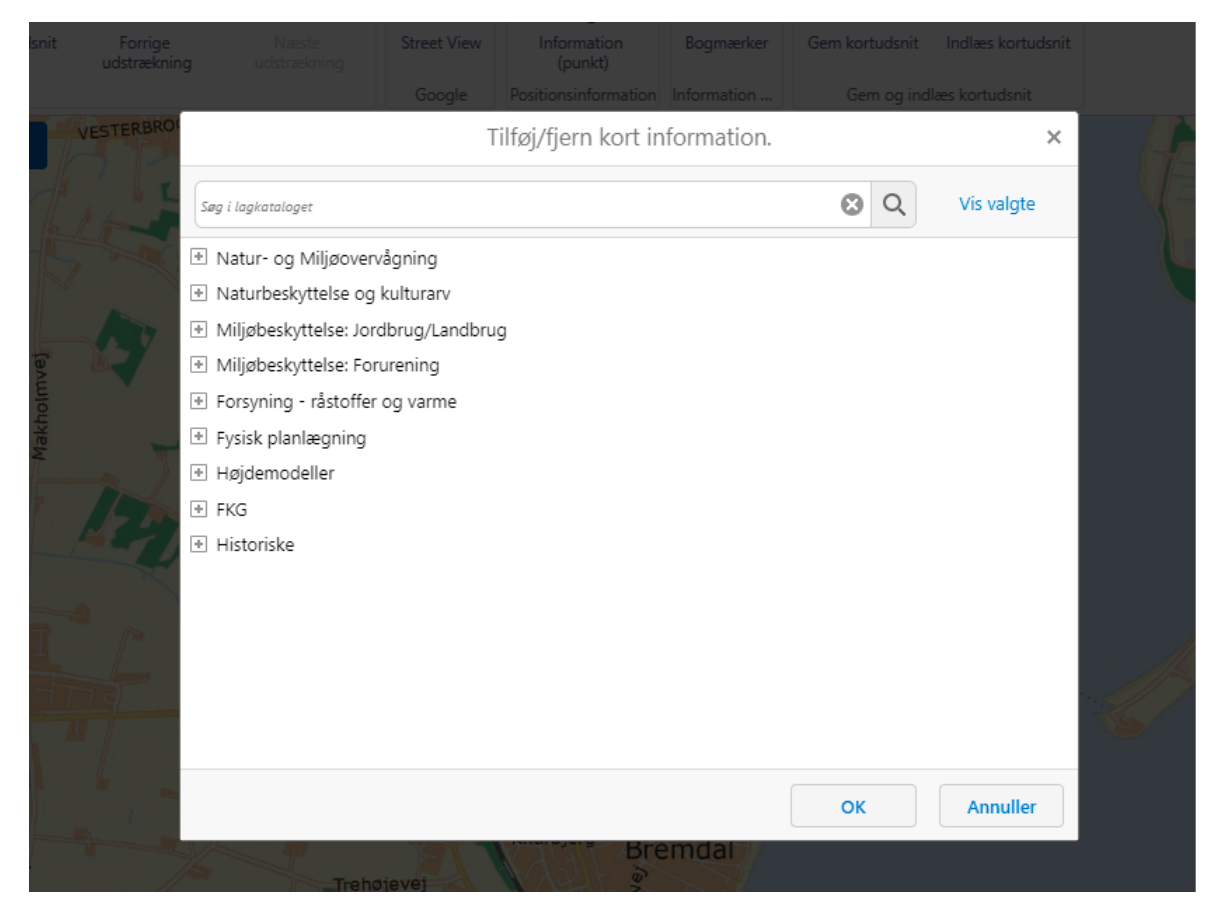

### **Besigtigelsesnotater**

For at finde besigtigelsesrapporter fra naturarealer skal du først finde frem til det område du ønsker at finde besigtigelsesnotater fra. Dernæst går du ind under fanen "bruge kortet" > Lagkatalog > Natur- og miljøovervågning > Naturdata > Naturbesigtigelse flader.

Det er også muligt at bruge søgefunktionen i lagkataloget.

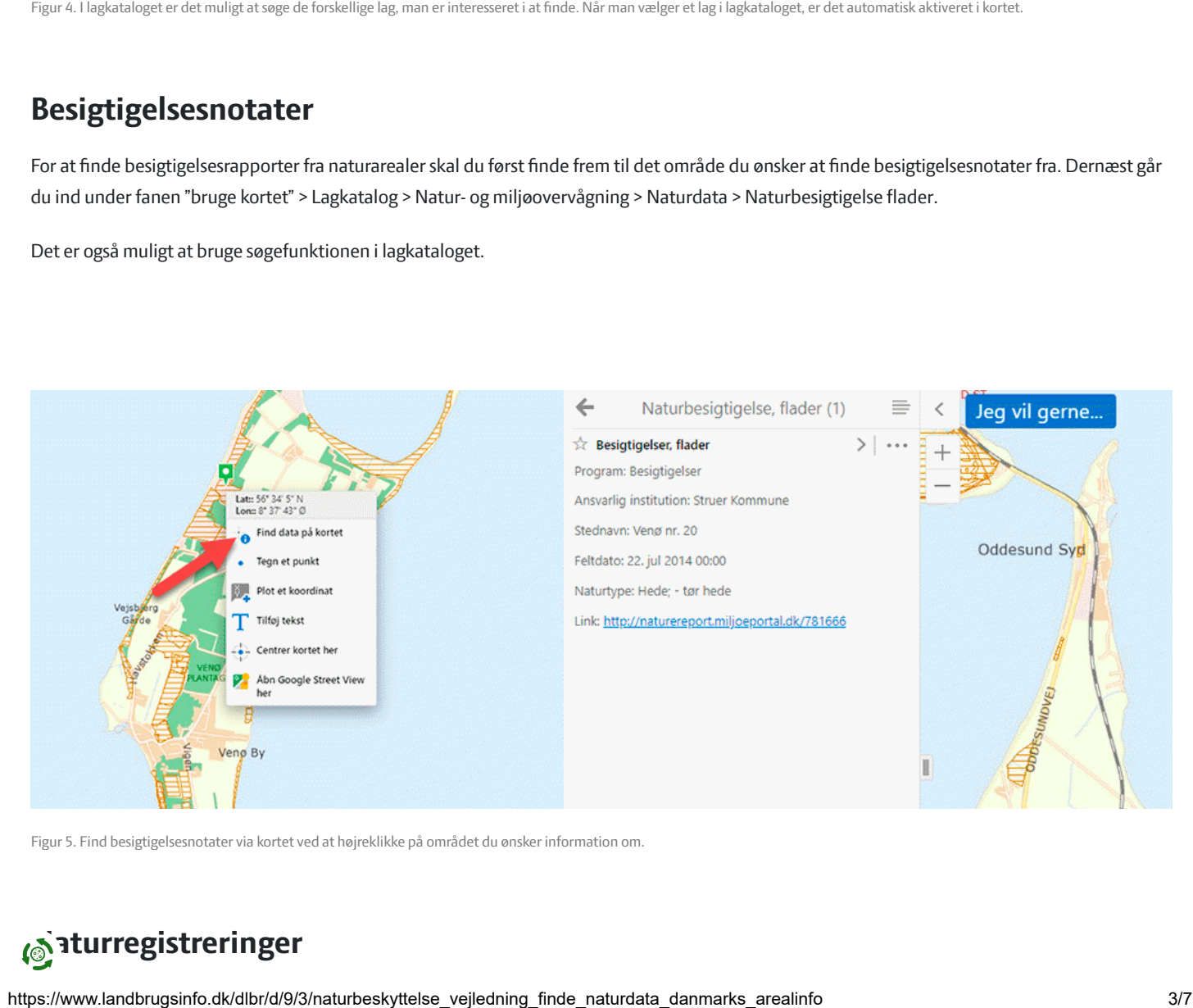

Figur 5. Find besigtigelsesnotater via kortet ved at højreklikke på området du ønsker information om.

## **Saturregistreringer**

Naturregistreringer og naturdata kan også findes p[å http://naturdata.miljoeportal.dk](http://naturdata.miljoeportal.dk/). I arealinfo finder du genvej til henholdsvis "Naturside" og "Søg naturdata" under: Søge og finde > "Naturside" og "Søg naturdata".

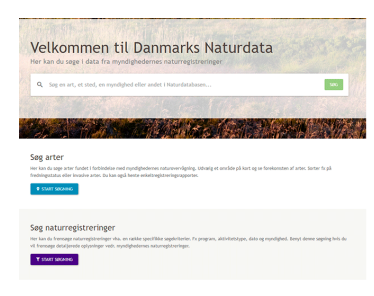

Figur 6. På Danmarks Naturdata er det muligt at søge på blandt andet forekomsten af bilag IV arter eller invasive arter og det er muligt at søge detaljerede oplysninger vedr. myndighedernes naturregistreringer.

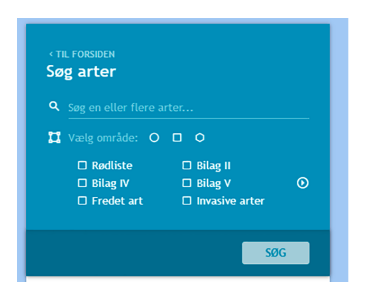

Figur 7. Søgemulighederne for "søg arter". Søgeområdet kan afgrænses på forskellig vis.

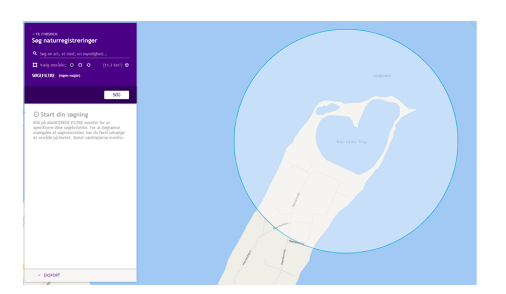

Figur 8. Afgræns dit søgeområde på kortet og gå derefter videre til "søgefiltre" - se figur 9.

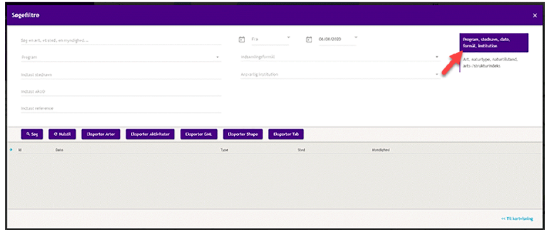

Figur 9. Det er muligt at tilføje en række forskellige søgefiltre. Herunder er det muligt at vælge mellem: "program, stednavn, dato, formål, institution" eller "Art, naturtype, naturtilstand, arts- /strukturindeks" (markeret med rød pil).

# **DEVANO kortlægning af habitatnaturtyper**

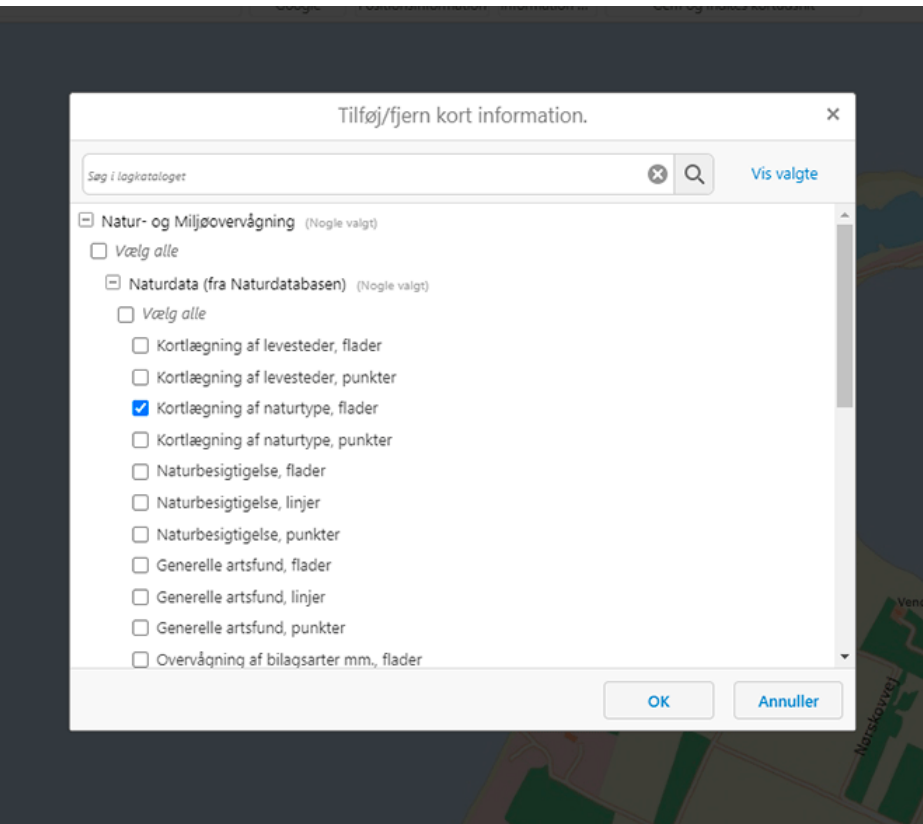

Figur 10. DEVANO-kortlægning findes i lagkataloget under Natur- og miljøovervågning > Naturdata (fra Naturdatabasen) > Kortlægning af naturtype, flader.

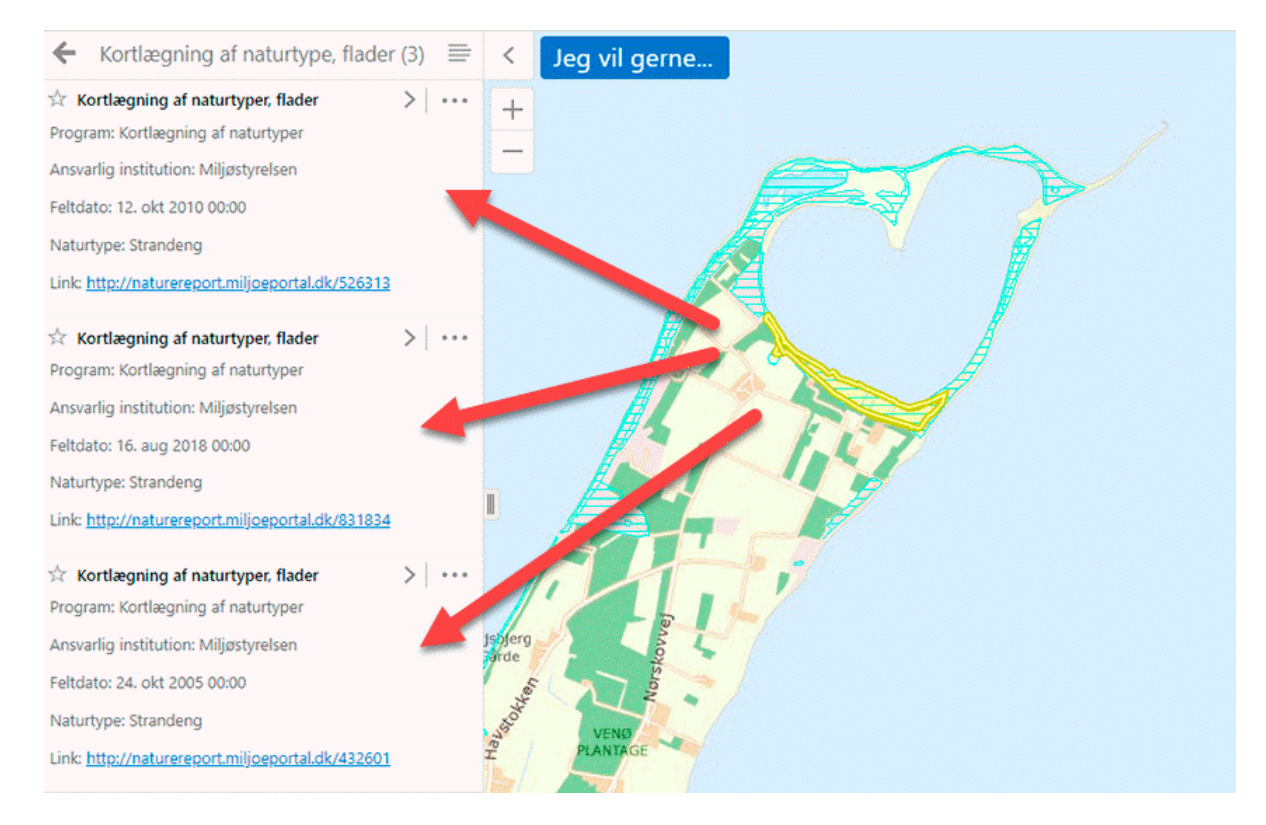

Figur 11. For at få info om kortlagte habitatnaturtyper højreklikker du på kortet, som beskrevet i afsnittet om besigtigelsesnotater, se figur 5. Til venstre ses tilgængelige rapporter for området, samt årstal for, hvornår de er lavet. Der er direkte link til rapporten, samt mulighed for at trykke på pilen, for nærmere detaljer om kortlægningen.

(e) at vælge laget Kategori 1 natur i lagkataloget, er det muligt at differentiere de forskellige habitatnaturtyper på kortet. Kortlaget findes i

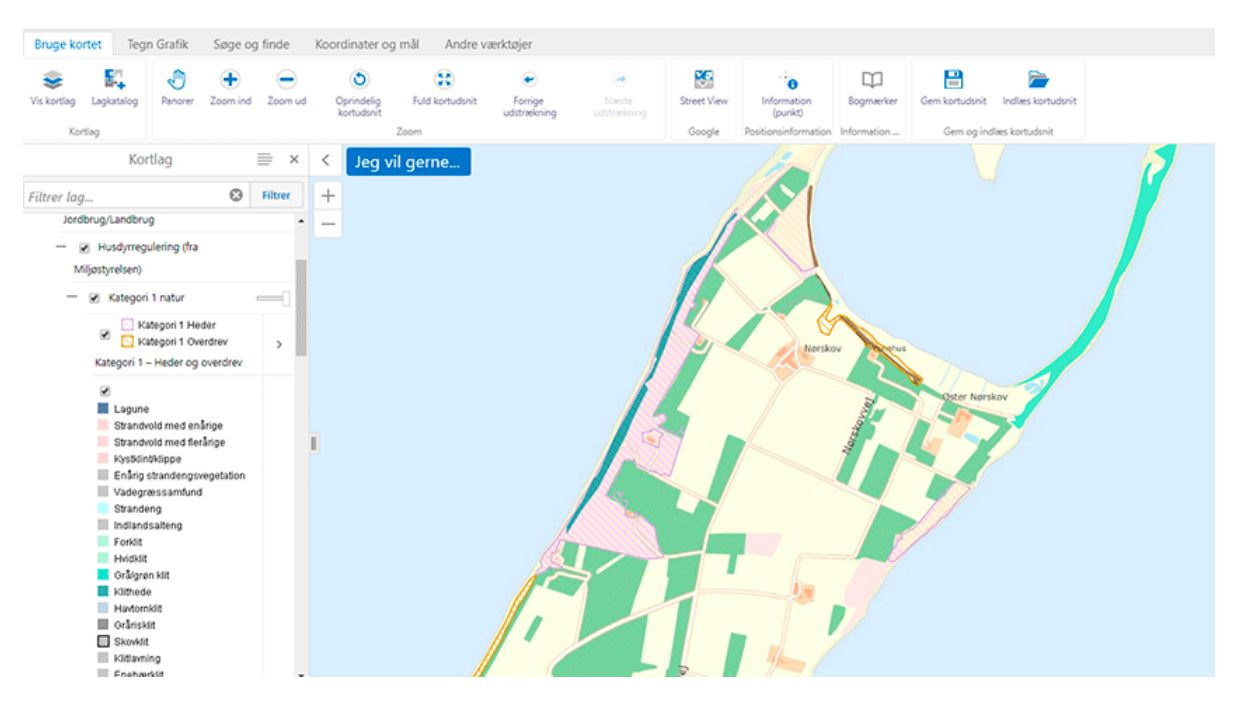

Figur 12. Kortlaget kategori 1 natur ndes under Lagkataloget > Miljøbeskyttelse: Jordbrug/Landbrug > Husdyrregulering (fra Miljøstyrelsen) > Kategori 1 natur > vælg alle. I dette lag er de forskellige habitatnaturtyper markeret i forskellige farver.

Vær opmærksom på, at der er en hjemmeside til husdyrreguleringen, hvor alle kortene og kategori 1 – 3 naturen findes samlet. Du finder den på [MiljøGIS-Husdyrregulering.](http://miljoegis.mim.dk/cbkort?profile=husdyr2017)

### **Hjælp til driftsstatus**

Sommetider er arealinfo ustabil og kortlag kan mangle. Du kan tjekke driftstatus for at se om fejlen er kendt og hvad den skyldes samt hvornår fejlen forventes rettet igen. Genvej til driftsinformation findes øverst i højre hjørne på hjemmesiden, under fanen "driftsstatus".

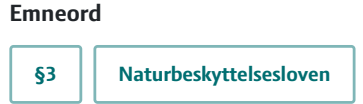

Sidst bekræftet/revideret: 21. september 2020

#### **Vil du vide mere?**

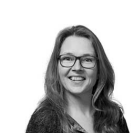

**[Winnie Heltborg](https://projektsite.landbrugsinfo.dk/search?generated=true&sort=RelevanceDesc&query=Winnie%20Heltborg)** Specialkonsulent, Natur SEGES

[whb@seges.dk](mailto:whb@seges.dk) [+45 87405 554](tel:+45 87405 554)

 $\bullet$ **[Lisbeth Gliese Jensen](https://projektsite.landbrugsinfo.dk/search?generated=true&sort=RelevanceDesc&query=Lisbeth%20Gliese%20Jensen)**https://www.landbrugsinfo.dk/dlbr/d/9/3/naturbeskyttelse\_vejledning\_finde\_naturdata\_danmarks\_arealinfo 6/7

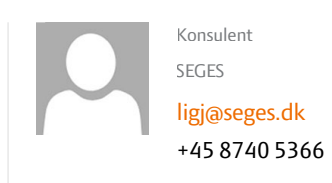

### **Støttet af**

Promilleafgiftsfonden<br>for landbrug

SEGES Agro Food Park 15 8200 Aarhus N Tlf. [87 40 50 00](tel:87 40 50 00) Fax. 87 40 50 10 Email [info@seges.dk](mailto:info@seges.dk)